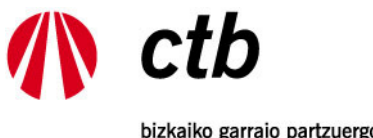

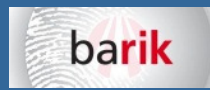

bizkaiko garraio partzuergoa<br>consorcio de transportes de bizkaia

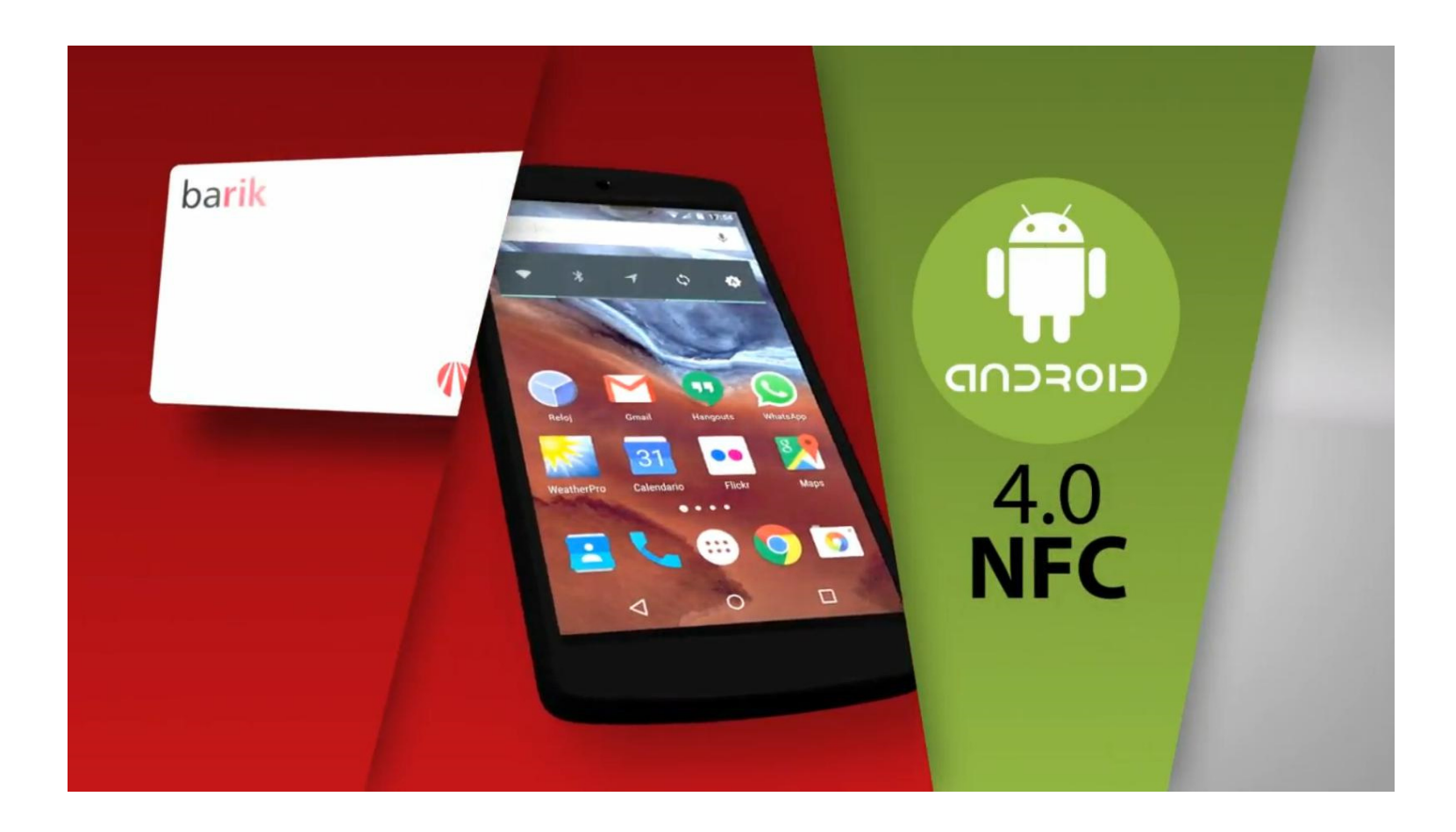

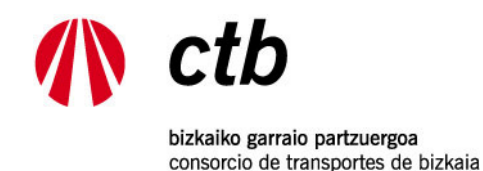

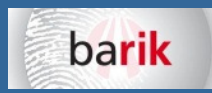

### **INDICE**

- 1.- CONDICIONES GENERALES
- 2.- APUNTARME AL PILOTO BARIK NFC
- 3.- INSTALAR APLICACIÓN BARIK NFC
- 4.- COMENZAR A USAR LA APP BARIK NFC
- 5.- LEER TARJETA
- 6.- PANTALLA DE CONSULTA
- 7.- MONEDERO > MOVIMIENTOS
- 8.- MONEDERO > RECARGA
- 9.- MENSUAL > RECARGA
- 10.- PAGO COMERCIO ELECTRÓNICO SEGURO. CTB no almacena ningún dato bancario
- 11.- RECIBO DE LA COMPRA
- 12.- CONFIRMACION DEL PAGO, RESUMEN DE LA COMPRA Y GRABACIÓN DE LA TARJETA
- 13.- ACTUALIZACIONES DE LA APP

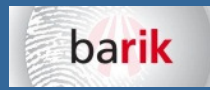

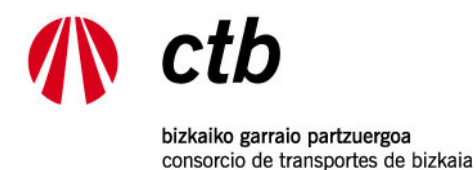

## 1.- CONDICIONES GENERALES

- •Debes disponer de **usuario y contraseña** en el sistema barik (Tarjeta registrada o personalizada).
- Debes disponer de un terminal dotado de tecnología NFC y Sistema Operativo Android 4.0 o superior
- Se podrá realizar la instalación de la aplicación en un único terminal, si bien podrás recargar cualquier tipo de tarjeta barik, ya sea blanca, roja, con foto, sin foto, etc., y de cualquier usuario.
- Debido a la amplitud de terminales existentes podrán darse casos de incompatibilidades y por lo tanto no se garantiza el correcto funcionamiento de la aplicación en cada smartphone. (One Plus One; Samsung Galaxy Ace 2; Samsung A5, LG E-460) Los teléfonos Iphone no están incluidos en el proyecto piloto.
- Debido al carácter piloto del proyecto, se podrán producir actualizaciones de la aplicación para mejorar el servicio. El usuario deberá utilizar la última versión disponible de la aplicación en todo momento.
- La aplicación móvil se distribuye "tal cual", por lo que CTB no se hace responsable de cualquier daño directo o indirecto que pudiera tener lugar como consecuencia del uso o instalación de ésta aplicación sobre el terminal móvil.
- CTB podrá contactar con el usuario con el fin de valorar la experiencia.
- El piloto NFC tendrá un duración limitada al final de la cual se decidirá la continuidad el servicio
- Los participantes en el proyecto piloto formarán parte del sorteo de 3 móviles Nexus 6. Bases en al WEB de CTB.

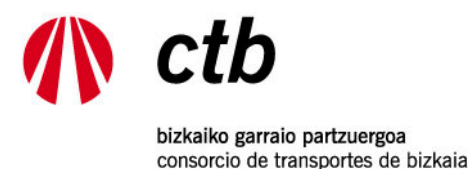

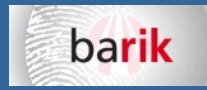

#### 2.- APUNTARME AL PILOTO BARIK NFC

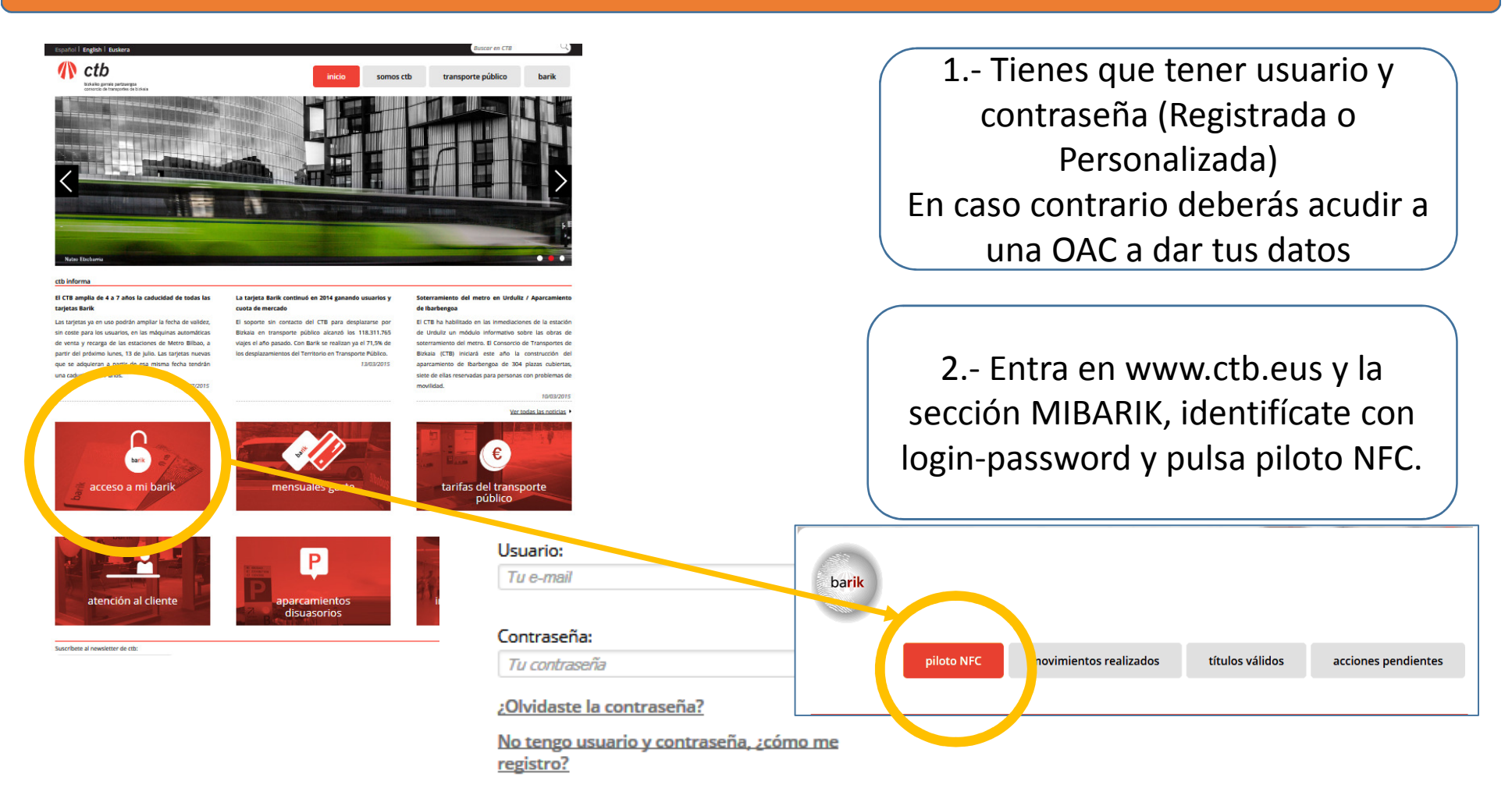

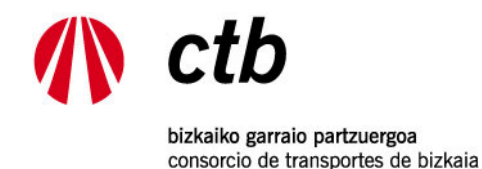

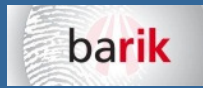

#### 2.- APUNTARME AL PILOTO BARIK NFC

#### 8 3 ... (75% □ 14:15 IBM Notes Traveler - Bandeia de entrada 1 de 373

Estimado/a usuario/a.

Se ha aceptado su participación en el Piloto NFC que le permitirá recargar la tarjeta barik a través de un móvil con tecnología NFC.

Usted puede descargar la aplicación para instalar en su teléfono móvil pinchando aquí.

Para permitir la instalación de la aplicación debe activar la instalación de aplicaciones de origen desconocido. Acceda en su terminal Android a: Ajustes -> Seguridad -> Seleccionar Orígenes Desconocidos.

Para activar la aplicación, será necesario indicar el identificador de cliente barik, que se indica en la cabecera de este texto.

Para cualquier duda puede contactar con el CTR (Tel.: 901 123 123-

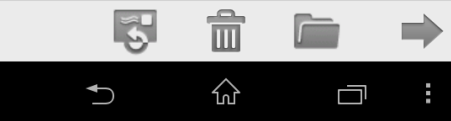

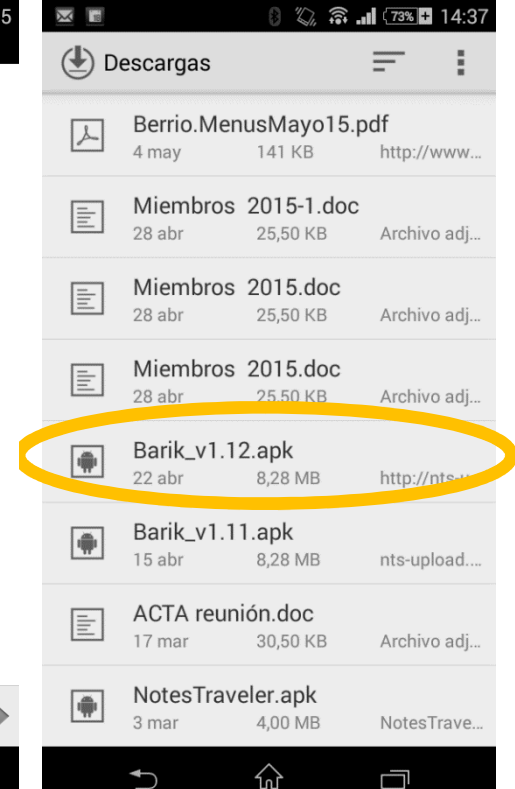

3.- Recibirás un email en tu correo usado de login donde se te indicará tu número de identificación de usuario BARIK que deberás introducir cuando instales la aplicación móvil

4.- Pincha en el enlace del email recibido para descargar en el móvil la aplicación BarikNFC (barik.apk)

5.- El fichero Barik.apk se descargará en el móvil dentro de la ruta Aplicaciones/Descargas. Pincha en el archivo descargado y comenzará la instalación

6.- Sigue las instrucciones

Se tiene que permitir la instalación de aplicaciones desde orígenes desconocidos (ajustes/seguridad/orígenes desconocidos)

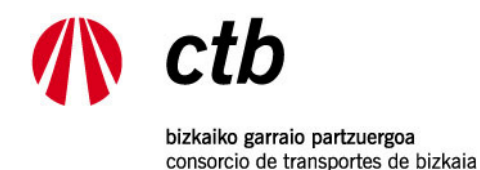

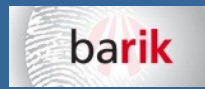

## 3.- INSTALAR APLICACIÓN BARIK NFC

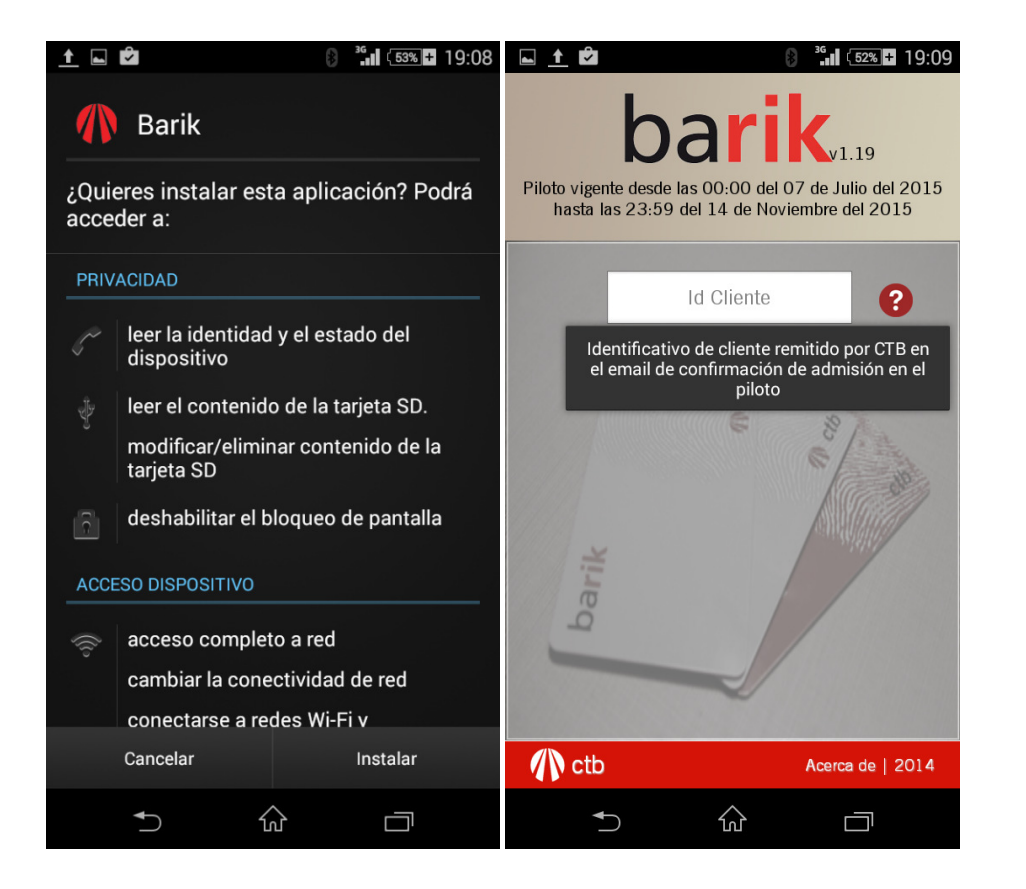

Recuerda que tienes que permitir la instalación de aplicaciones desde orígenes desconocidos (ajustes/seguridad/orígenes desconocidos)

Deberás introducir tu Id Usuario cuando te lo pida

La App solo puede instalarse en un único dispositivo

Si he desinstalado la app y quiero volver a instalarla con mi número de cliente, me permitirá hacerlo en el mismo dispositivo pero no en otro

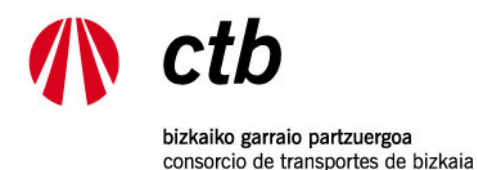

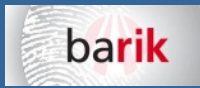

4.- COMENZAR A USAR LA APP BARIK NFC

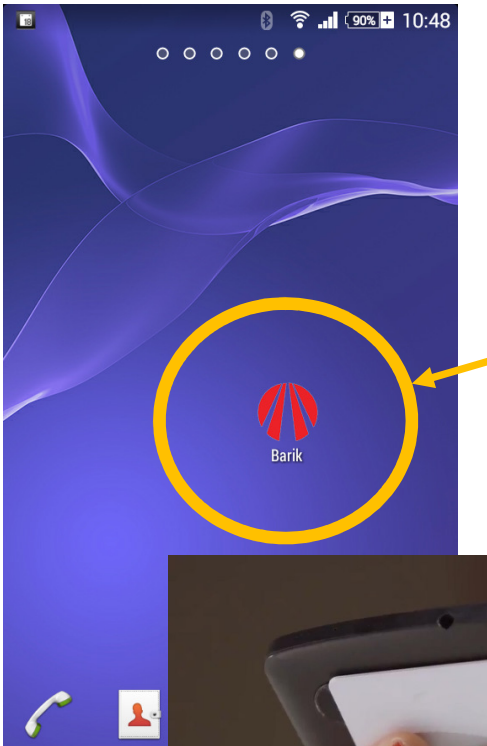

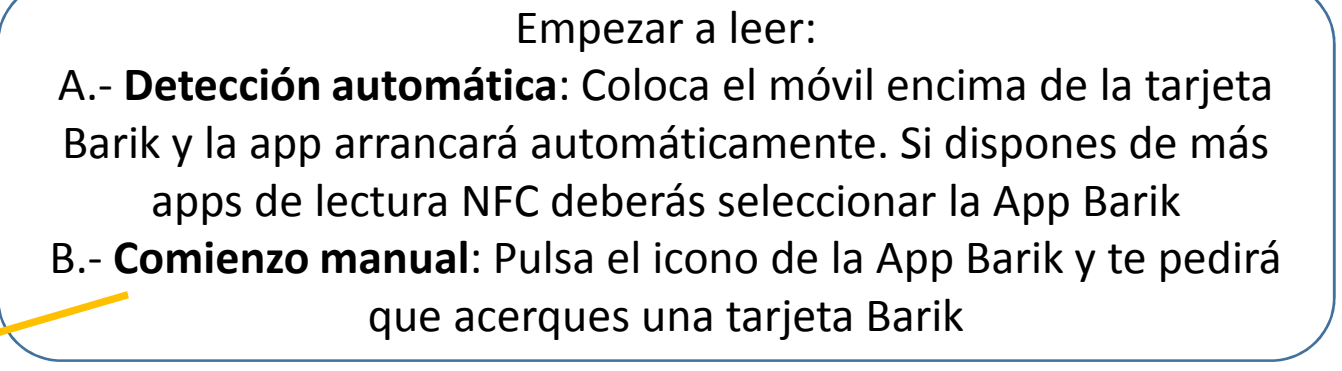

Debes tener activa la conexión NFC del móvil

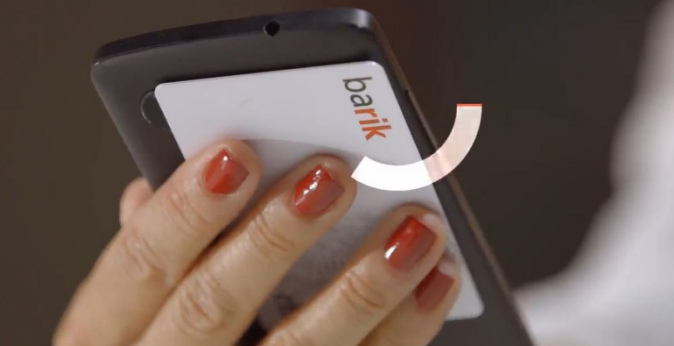

Puede ocurrir que determinadas redes wificorporativas tengan limitado el acceso a los servidores de CTB y sea necesario usar datos móviles.

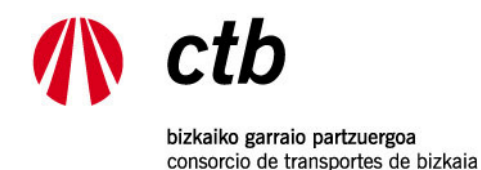

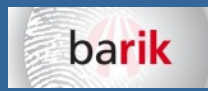

#### 5.- LEER TARJETA

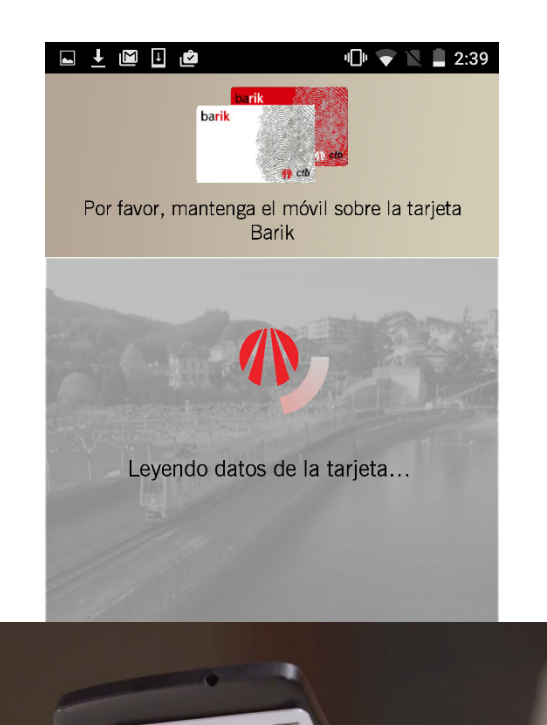

#### Lee los datos de la tarjeta

Acerca el móvil a la tarjeta Barik Para una mejor lectura pon la tarjeta en una superficie plana, no metálica, y coloca el móvil encima

Centra la tarjeta para que coincida con la antena NFC del móvil

No muevas la tarjeta hasta que finalice la lectura y aparezca la pantalla con los datos

Algunos teléfonos de dimensiones reducidas pueden tener problemas para leer las tarjetas por las dimensiones de su antena NFC (Teléfonos menores de 4,5 pulgadas)En este caso consulta a CTB

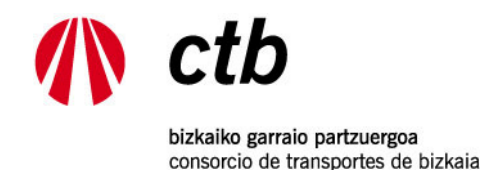

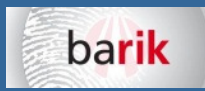

## 6.- PANTALLA DE CONSULTA

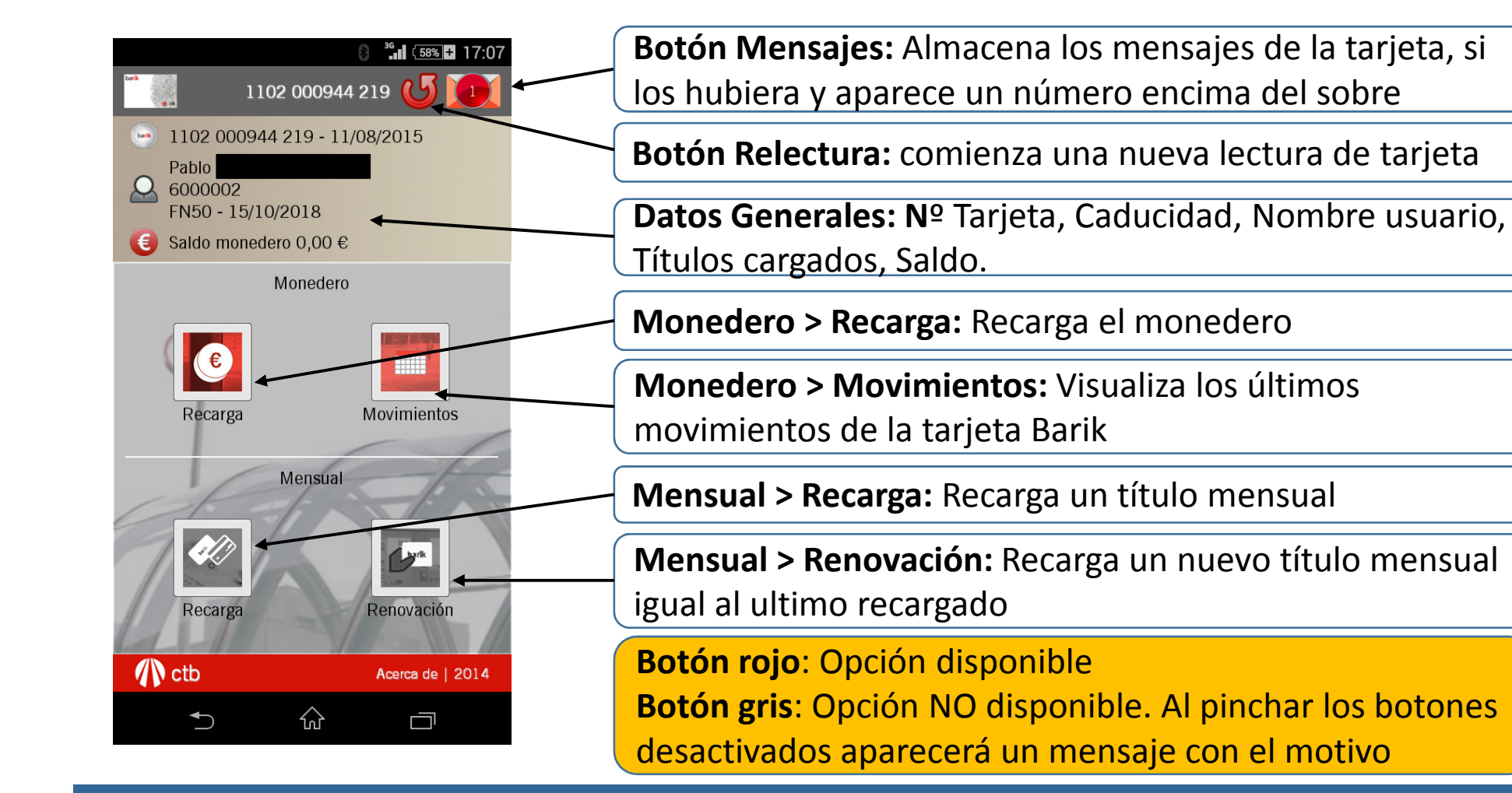

9

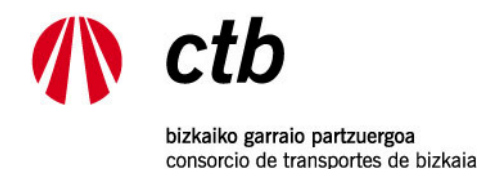

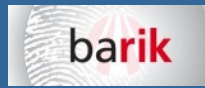

### 7.- MONEDERO > MOVIMIENTOS

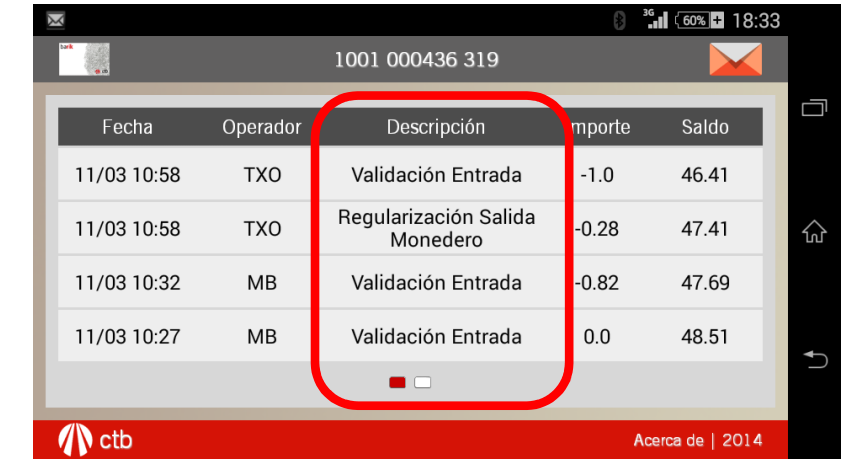

Deslizando el dedo a derecha e izquierda pasará de pantalla para ver más movimientos

Colocando esta pantalla en horizontal girando el móvil podrás ver el tipo de operación realizada

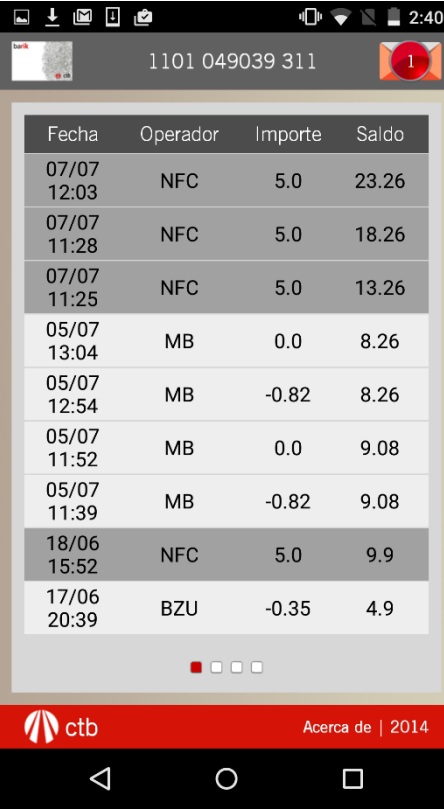

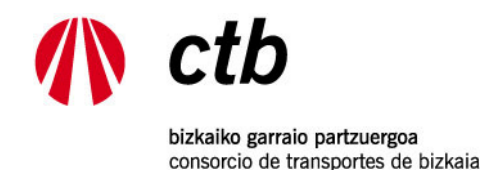

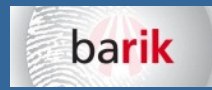

#### 8.- MONEDERO > RECARGA

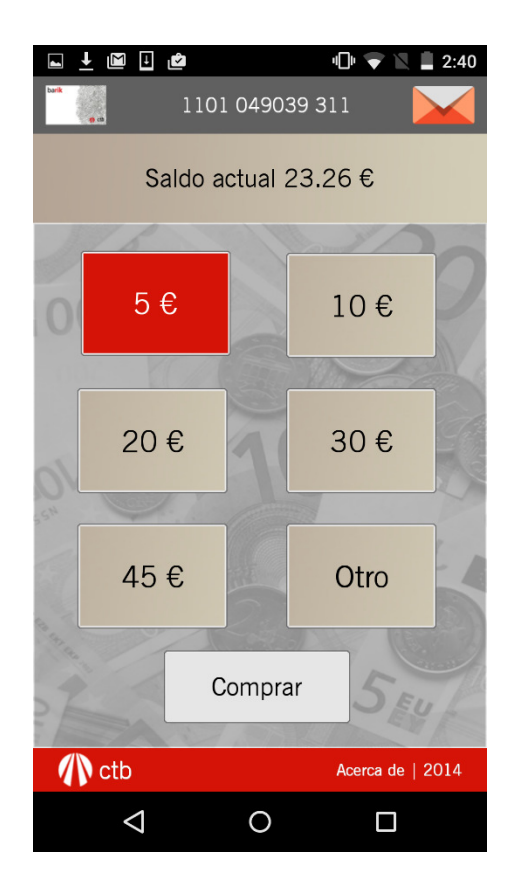

Selecciona el importe de la recarga que desee

El importe máximo a recargar con la App Barik NFC es de 50 euros

El saldo máximo posible en una tarjeta Barik es de 90 euros

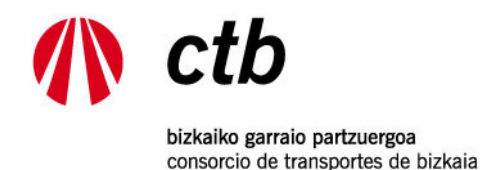

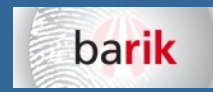

#### 9.- MENSUAL > RECARGA

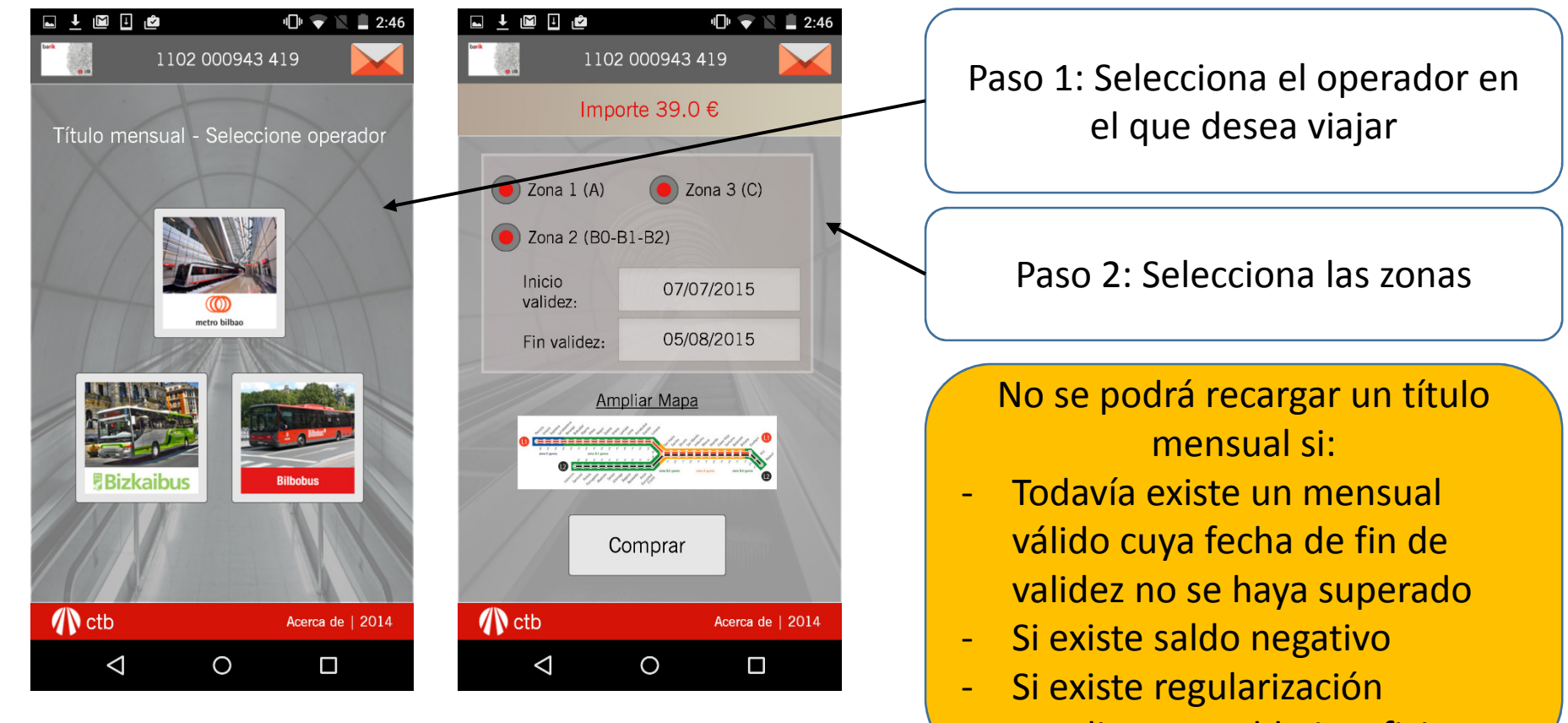

pendiente y saldo insuficiente

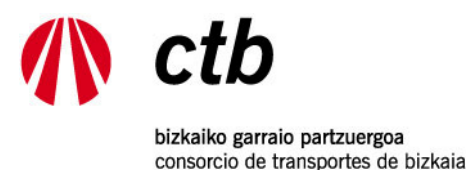

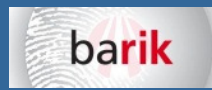

### 9.- MENSUAL > RECARGA > AMPLIAR MAPA

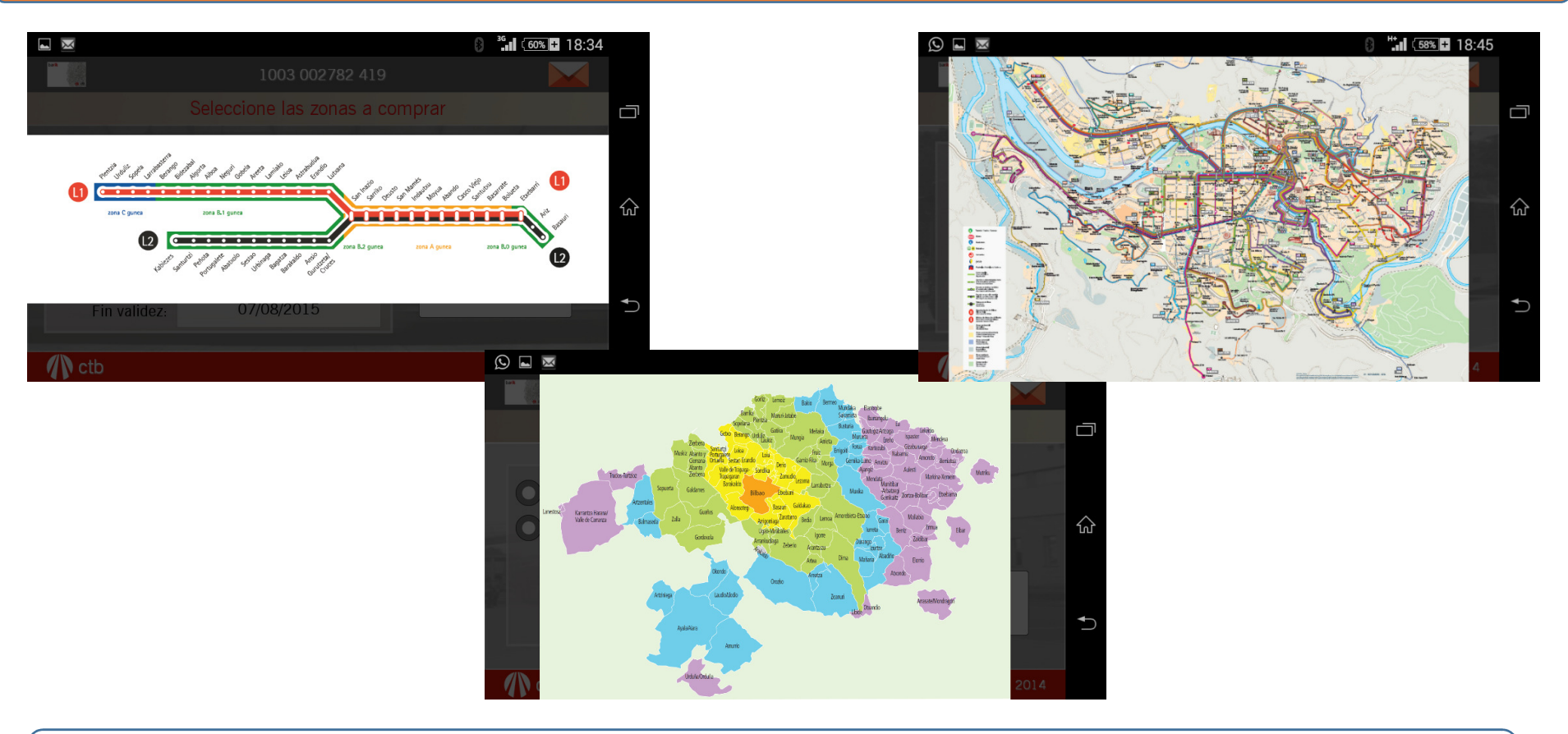

Puedes pulsar sobre el mapa del operador y ampliarlo

Estas pantallas se ven mejor en horizontal, si tu móvil tiene esa opción activada

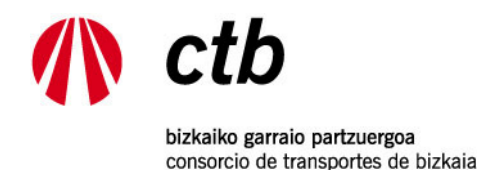

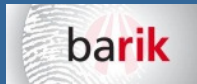

## 10.- PAGO - COMERCIO ELECTRÓNICO SEGURO. (CTB no almacena ningún dato bancario)

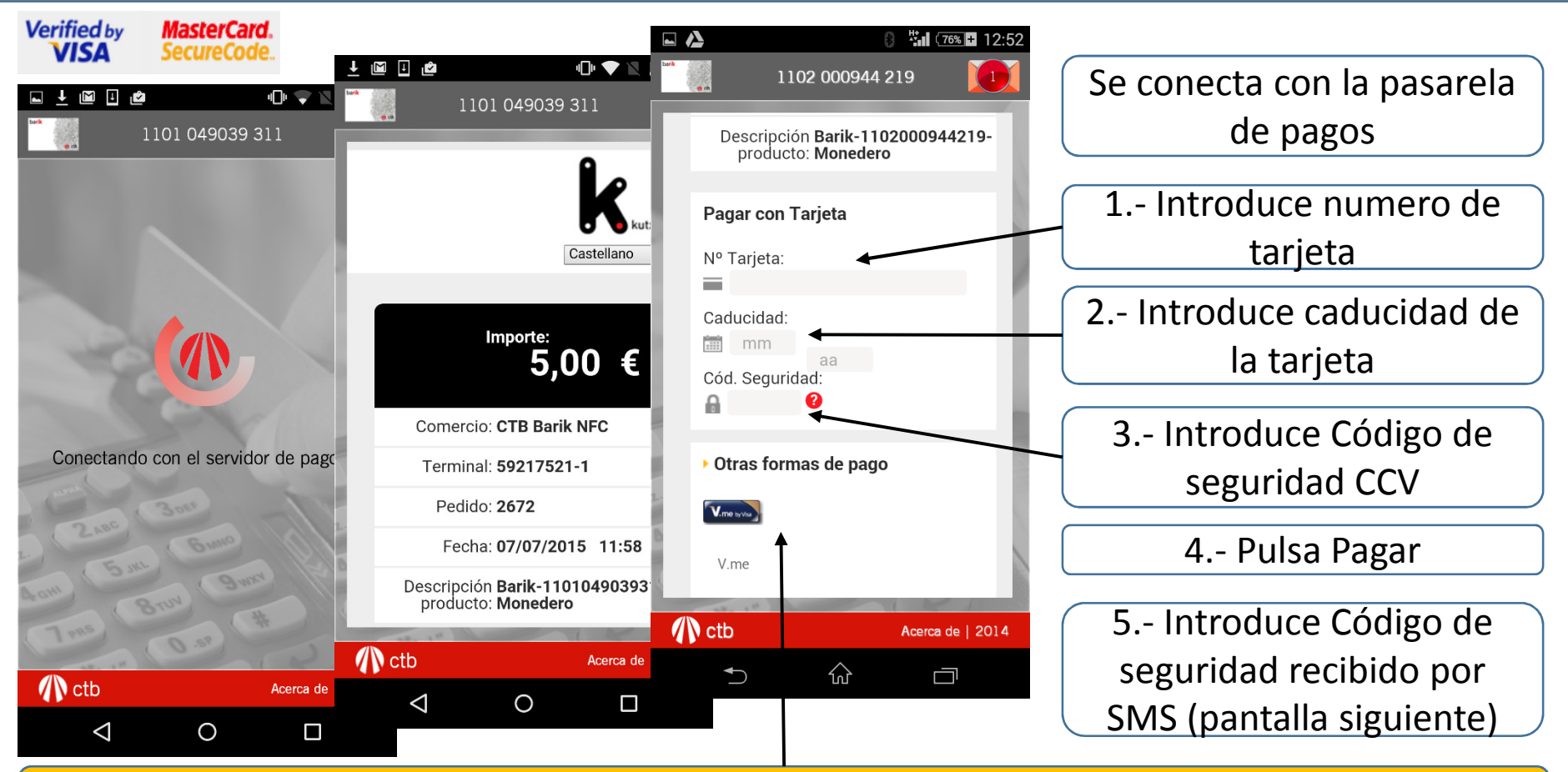

La plataforma de la entidad bancaria acepta otras formas novedosas y seguras de pago. (www.visaeurope.es/pagos-con-visa/pagos-vme-by-visa)

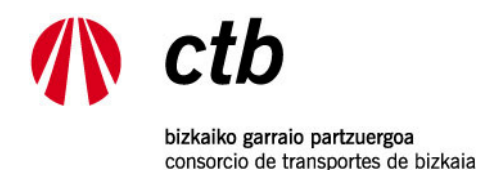

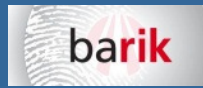

# 10.- PAGO - COMERCIO ELECTRÓNICO SEGURO

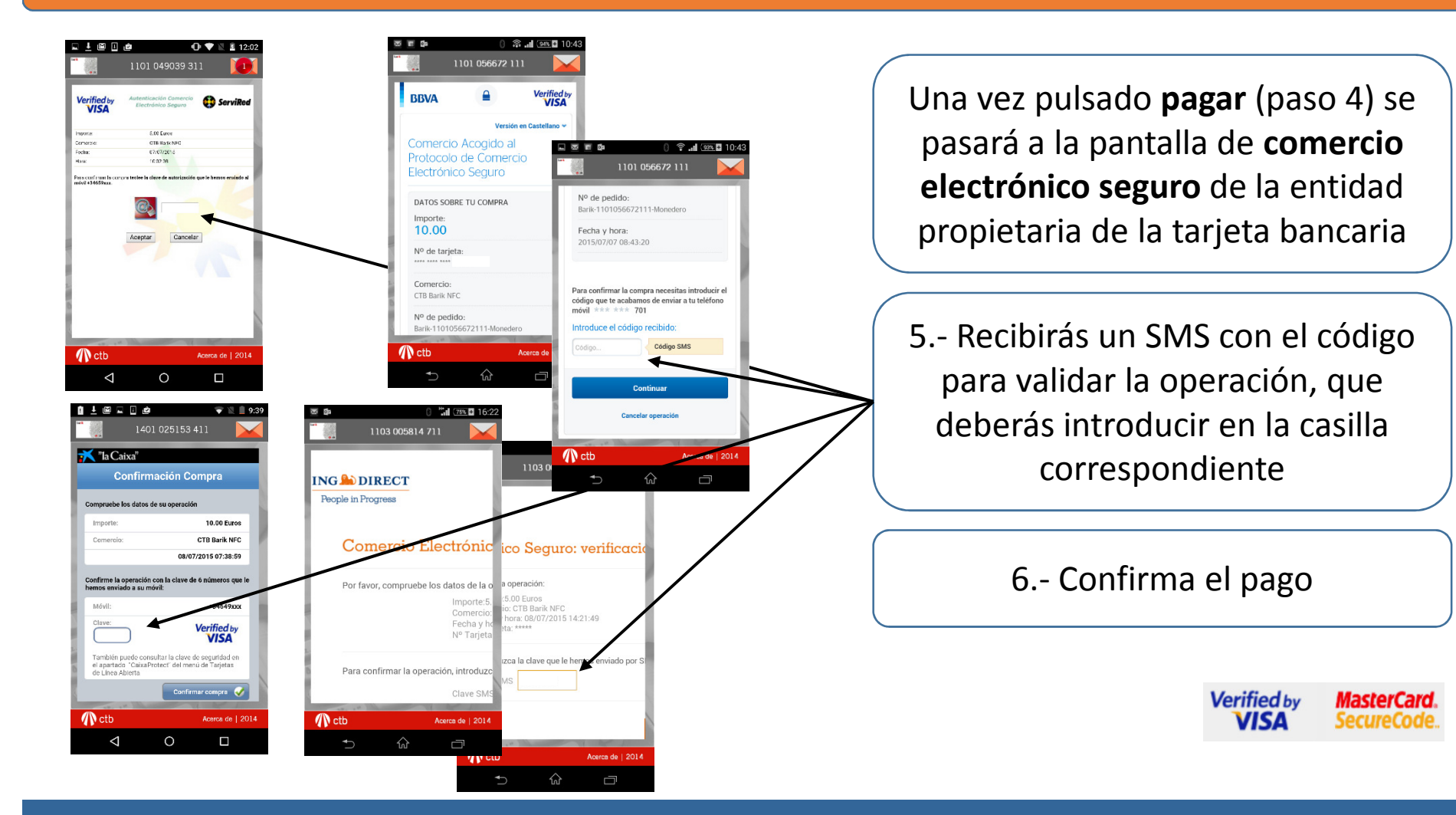

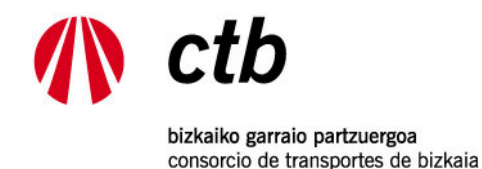

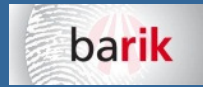

#### 11.- RECIBO DE LA COMPRA

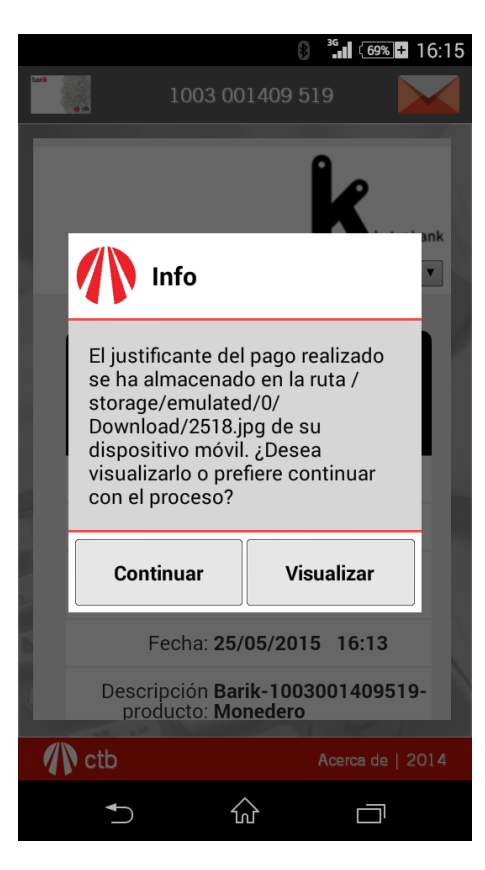

#### **barik** Bizkaiko Garraio Partzuergoa Consorcio de Transportes de Bizkaia IFZ-NIF: G48108203 Saltokia/Punto Venta: CTB Barik NFC 07/07/2015 10:44 Terminala: 001 Transakzioa: 1931 --------------------RECARGA / BIRKARGA  $No. / 2k.$ 1101 056672 111 Caduca/Epemuga 25/06/2017 Tipo/mota: Personalizada/Pertsonalizatuta Cliente/Bezero: 6184818 SALDO ANTERIOR/AURREKO SALDOA 2,38 ------------------------RECARGA/BIRKARGA 10.00 SALDO TXARTELAN/EN TARJETA 12,38 MENSUAL CADUCADO/HILEKOA IRAUNGITA Z1 METRO Inicio/Hasiera 12/02/2015 Caduca/Epemuga 13/03/2015 -------------------------------Pago Bancario/Banku ordainketa Importe/Zenbatekoa  $10,00$  Eur CTB Barik NFC-59217521 Comercio/Saltokia Terr

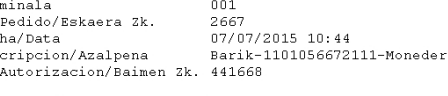

S.O.V. y 10% I.V.A. incluídos B.D.A. eta 10% B.E.Z. barne

 $\mathbf{N}^{\circ}$ 

 $FeC$ Des  $\mathcal{N}^{\, \text{o}}$ 

Tras confirmar la operación anterior muestra el recibo de la recarga y el pago

El recibo se guarda en la memoria interna del móvil dentro de la ruta storage/emulated/0/Download,

accesible por las aplicaciones de galería, fotos, exploradores de archivos, otras…

Puedes enviar el recibo por email, whatsapp, etc.

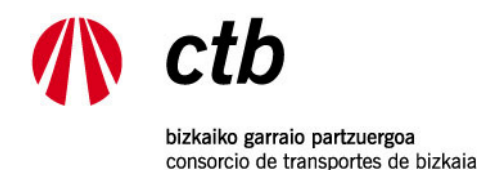

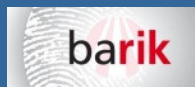

## 12.- CONFIRMACION DEL PAGO, RESUMEN DE LA COMPRA Y GRABACIÓN DE LA TARJETA

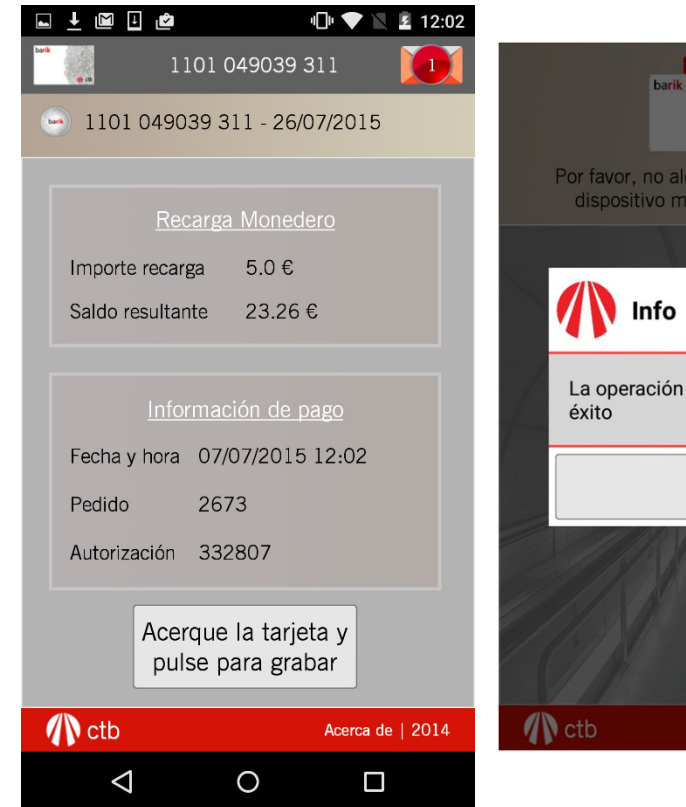

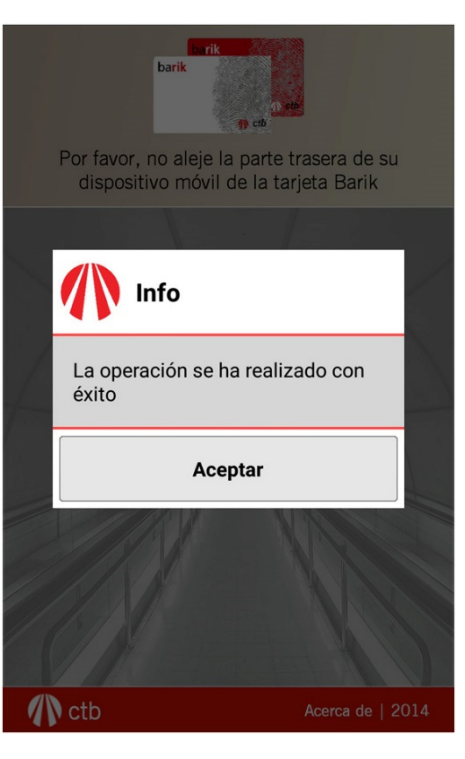

Muestra el resumen de la recarga y el pago

Al pulsar debes colocar de nuevo el móvil sobre la tarjeta para que se grabe la recarga

Devolverá un mensaje de recarga realizada con éxito

Si has llegado hasta aquí, y la recarga no se realiza correctamente, queda guardada en el servidor de CTB. Vuelve a leer la tarjeta con el móvil y la recarga se completará.

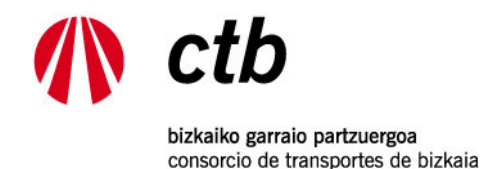

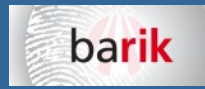

#### 13.- ACTUALIZACIONES DE LA APP

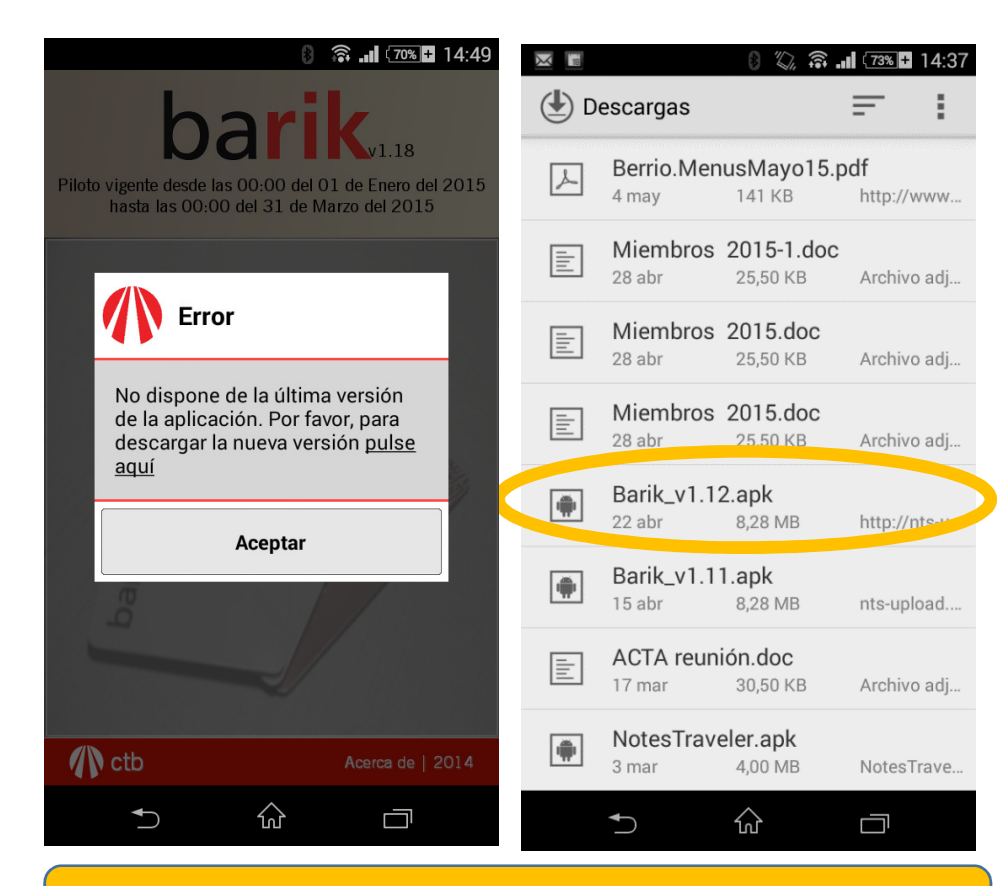

Recuerda permitir la instalación de aplicaciones desde orígenes desperantila de la seconocidos de la aplicación<br>Desconocidos (ajustes/seguridad/orígenes desconocidos) de la seconocidos) de la seconocidos (ajustes/seguridad

Se podrán producir **actualizaciones** de la aplicación para mejorar el servicio

Cuando exista una nueva actualización, aparecerá un mensaje indicándolo al arrancar la app Barik NFC

Pincha en el enlace del mensaje mostrado para descargar la nueva versión de la aplicación Barik NFC

El fichero Barik.apk se descargará en el móvil y podrás consultarlo en Aplicaciones/Descargas. Pincha en el archivo descargado y comenzará la instalación